## **Sakai: Just the Basics Syllabus | Course Materials & Readings | Assignments**

[http://sakai.providence.edu](http://sakai.providence.edu/)

## **LOGIN**

- Using Google Chrome or FireFox, visit Sakai.providence.edu
	- **Internet Explorer** and **Microsoft Edge** are no longer support with Sakai. Safari is not recommended
- Enter username and network password
- If you need your password reset, please call the Help Desk at 401-865-HELP (4357) or email [helpdesk@providence.edu](mailto:helpdesk@providence.edu)

## **GETTING HELP**

- Email [sakaihelp@providence.edu](mailto:sakaihelp@providence.edu)
- Online tutorials can be found at [www.providence.edu/itdp](http://www.providence.edu/itdp)

## **FINDING YOUR COURSES**

- From the  $\bigcirc$  Home page, Select the  $\bigcirc$  icon to view all your sites on Sakai
- You can favorite a site, which will list it at the top of your Sakai page, by selecting the  $\Rightarrow$  icon next to the site
- Your course will need to be published before students are able to view your course. If your course is unpublished, a large banner will appear at the top of your site asking to be published
- Courses in Sakai are automatically created and populated by data from Enrollment Services. If a student Adds/Drops a course, Sakai will automatically be updated to reflect these changes within the week. Please contact enrollment services with any questions regarding student registration

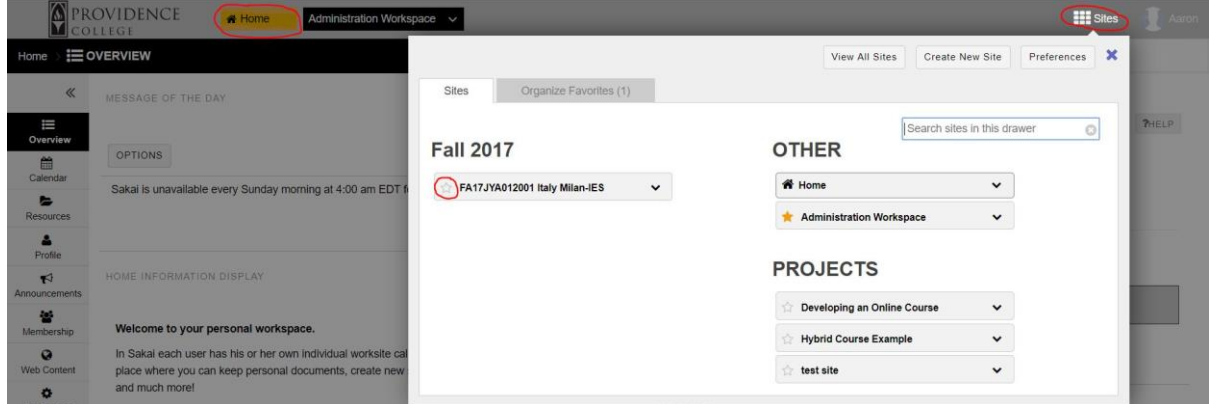

## **PUBLISHING YOUR COURSE**

- Select the course you wish to publish
- Click "Publish now," at the top of the Sakai page test > EOVERVIEW  $\ll$ **Unpublished Site** (Publish Now) A fiew Site A- $P$ EDIT  $Q$ LINK PHELP test  $\bullet$ MANAGE ACCESS You can unpublish/publish through  $\frac{\text{Site Into}}{\text{State Into}}$ • Unpublished course content is not visible to students, but can see if they are enrolled by selecting My Courses on their Home page ¢ **SITE INFO:**  Site Info  $\mathbf{r}$  $\Omega$ B • The default tools provided for each course site are Announcements, Messages, Gradebook  $\mathbb{D}$ È Resources Assignments , and Syllabus o • To add or remove a tool, select  $\frac{1}{s^{(16)}}$  >  $\frac{1}{s^{(16)}}$  , then select the tools to add or deselect to remove. Once completed, select continue and finish to add them to your site  $\bullet$ • To manage tool order, go to  $\frac{1}{s^{16}}$  > TOOL ORDER. Drag and drop the tools in the order you want them to appear. Select continue/finish. • Tools can also be hidden/renamed under tool order by selecting the gear icon next to the tool  $\overline{\mathbf{z}}$  $\overline{\mathbf{S}}$ • Sakai has over 30 different tools to use including,  $Test & Quizzes$ , Attendance, Lesson1 and . If you have questions about these tools and their function please email us at sakaihelp@providence.edu EDIT SITE INFORMATION MANAGE TOOLS TOOL ORDER ADD PARTICIPANTS MANAGE GROUPS LINK TO PARENT SITE EXTERNAL TOOLS MANAGE ACCESS DUPLICATE SITE IMPORT FROM SITE IMPORT FROM ARCHIVE FILE USER AUDIT LOG test site Site URL https://sakai.providence.edu/portal/site/ddbd3241-51a8-4ac9-bd5c-747c45bbe79d Site contact and email Aaron Colaiacomo, acolaiac@providence.edu Available to

Modification date

Site participants only

Oct 12, 2017 8:53 am

# **OVERVIEW**

- 這  $\bullet$   $\bullet$   $\bullet$   $\bullet$   $\bullet$  is the landing page of the course site
- $\vec{\epsilon}$  , and  $\vec{\epsilon}$  items will display on this page
- You can edit this page to show you own message by selecting the  $\sqrt{\text{EPI}}$  button located under SITE INFORMATION DISPLAY
- Once you have finished editing your site display hit update options, you may need to refresh the page to see these changes

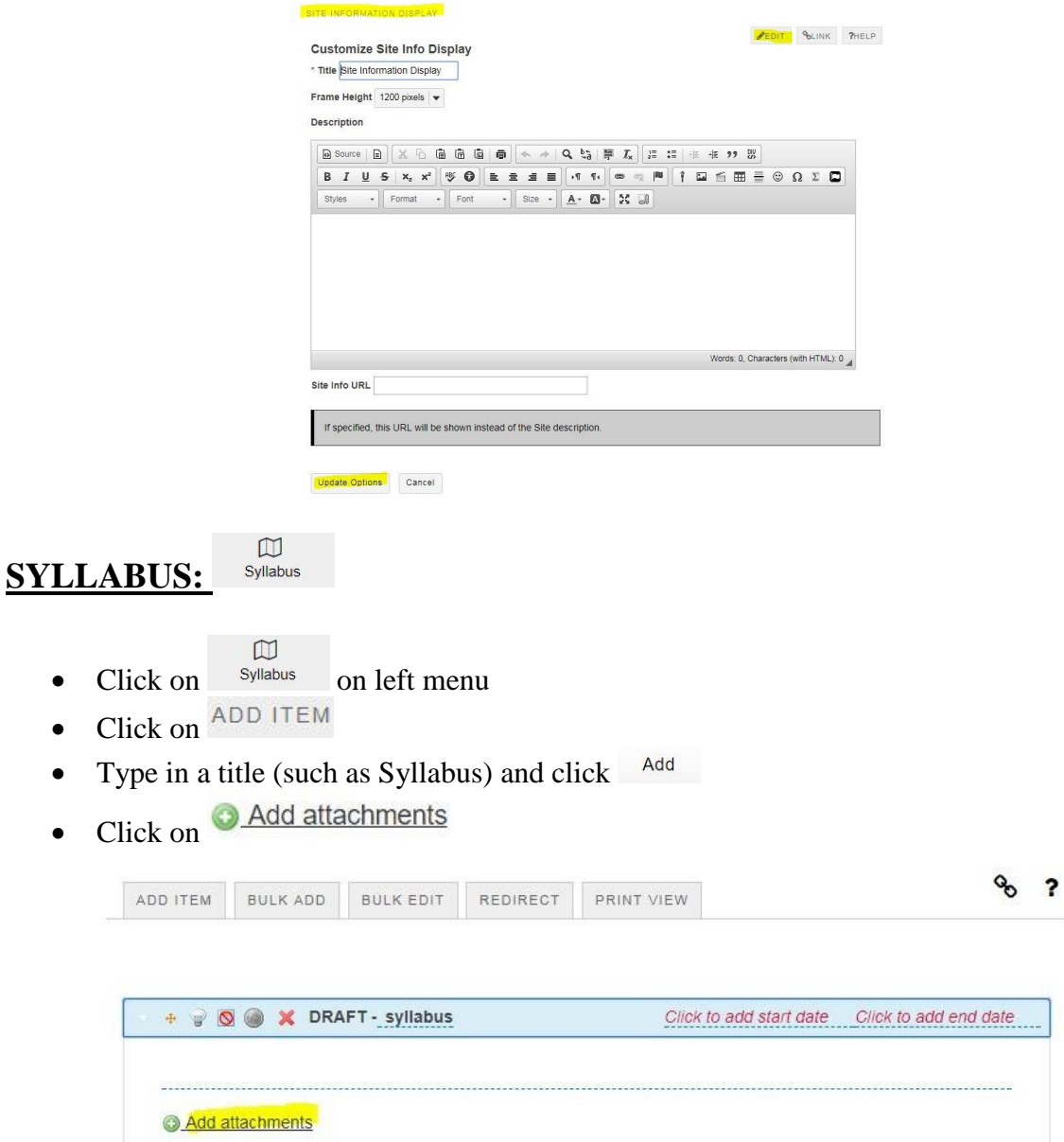

- Browse the computer to locate the file
- Click Continue
- Click the  $\bullet$  to view the attachment
- Click the  $\bullet$  to publish the syllabus
- $\bullet$  must be  $\bullet$  for students to see the syllabus

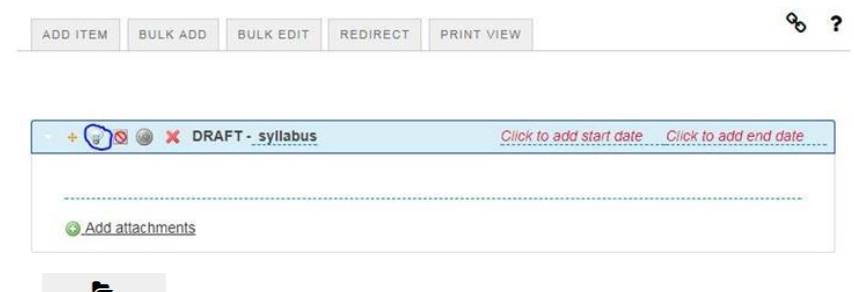

#### **RESOURCES:** Resources

PDFs, office documents, hyperlinks, and embed YouTube videos

- b  $\bullet$  Click on Resources on the left
- Click on the  $Actions drop down menu$
- Select what you want to add (folder, upload a file, website link, etc.)

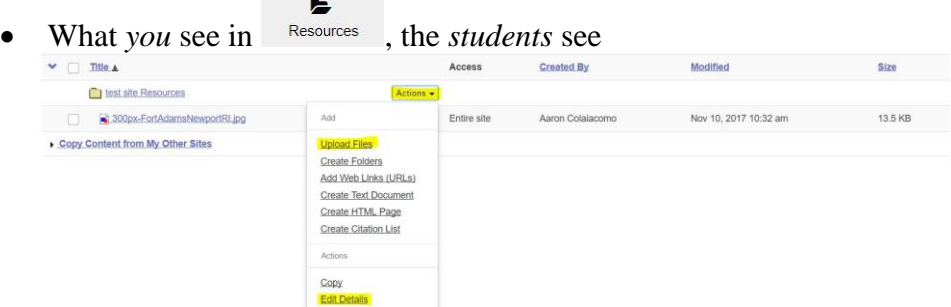

### *To Restrict access / set release dates*

• Click on  $\text{Actions } \rightarrow \text{Edit Details}$  next to the specific document or link. Set specific view dates or click <sup>Hide this item</sup>

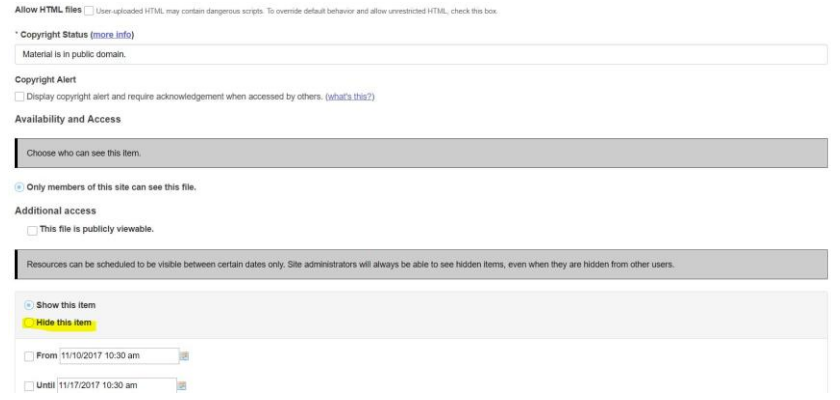

# **ANNOUNCEMENTS:**

Create a general message to your entire class including co-instructors, students and anyone added under the roster tool

- Click on  $\overrightarrow{h}$  on the left
- Select  $A^{dd}$  at the top
- Give your announcement a title and body text
- Please make sure  $\bigcirc$  Only members of this site can see this announcement is selected
- You can specify release dates of an announcement under Availability
- When done, select  $Post$  Announcement at the bottom

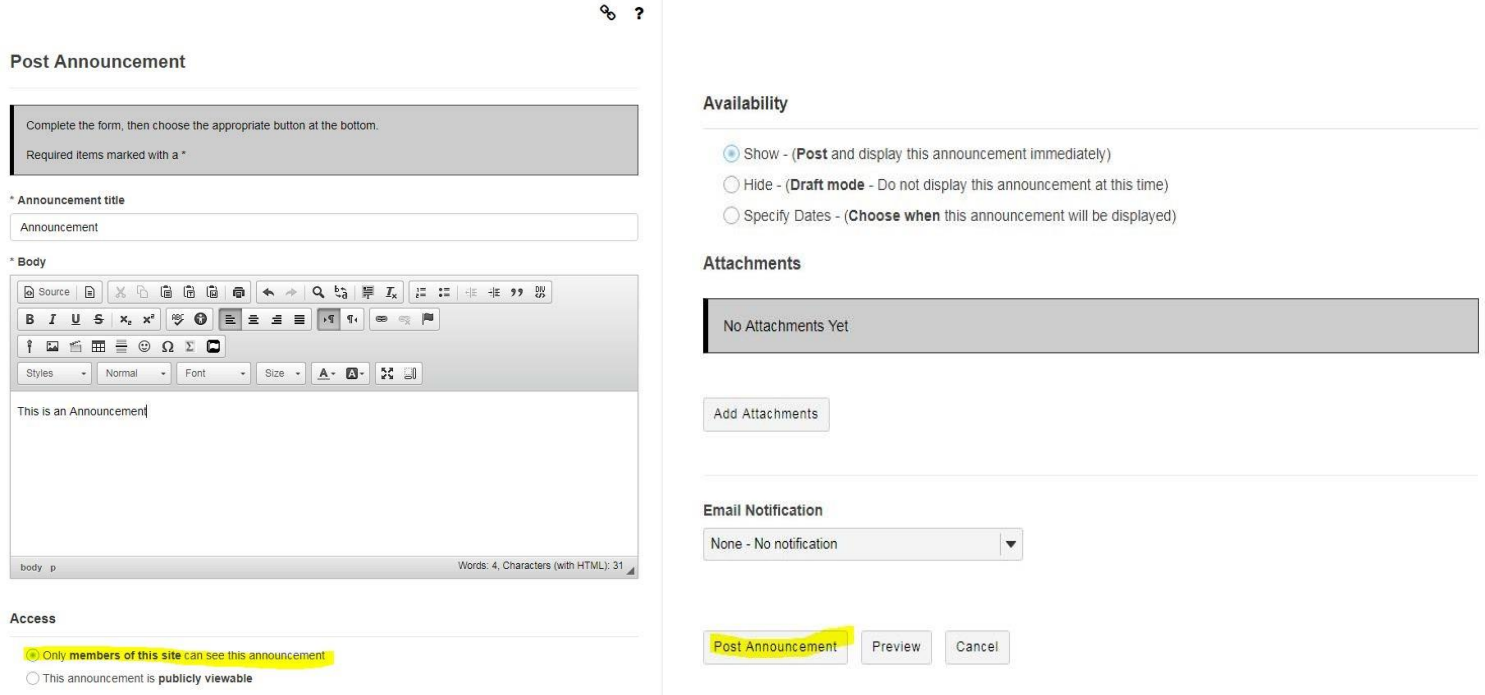

- Edit the announcement by selecting  $\bullet$  Edit under the title of the announcement. Announcements can also be merged, removed and reorder
- To merge select  $MERGE$  at the top of the page. Then, select the two or more announcements you would like to merge

Remove?

- To remove announcements, select the  $\overline{\phantom{a}}$  icon at the right of the announcement and then select
- To reorder announcements, select  $REORDER$  at the top of the screen then drag-and-drop your announcements in the order you wish for them to appear.

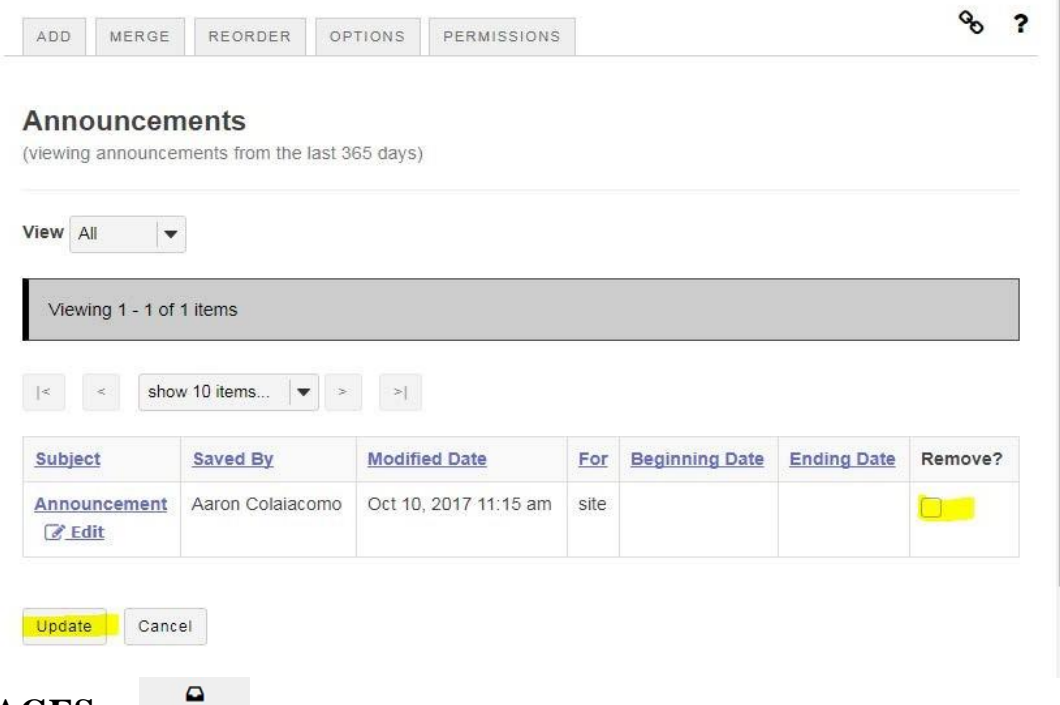

## **MESSAGES:**

Send emails to selected members within your site. You can choose to send messages to specific students, groups and instructors within your Sakai site.

- $\overline{\mathbf{D}}$ • Select Messages from the left
- Select  $\frac{\text{COMPOSE MESSAGE}}{\text{at the top of the page}}$
- A drop-down menu to the right of  $\overline{P}$  will appear. Here, you can select all participants, all members, a certain role (such as students) or select individuals from the site
- Give your message a subject and message. Once finished, select <sup>Send</sup>

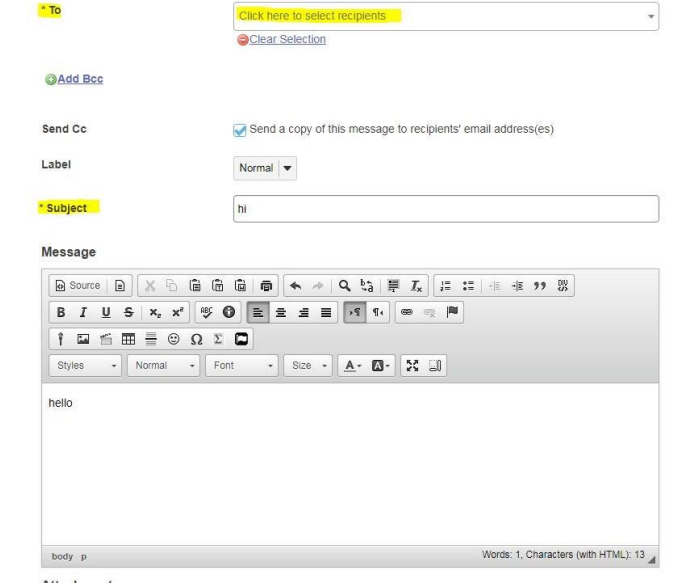

- You can see messages received, sent, deleted or drafted by selecting the appropriate name from the menu of the message tool
- You can change the permissions of the message to allow students to send messages. Permissions can be changed at the top of the page

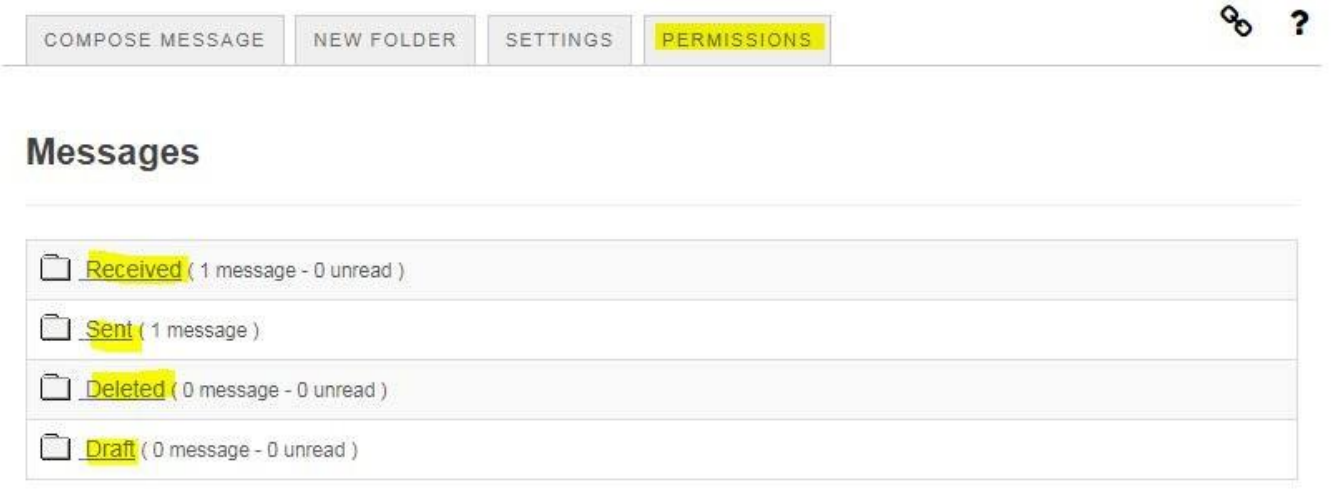

#### **ASSIGNMENTS:**  Assignments

Create Assignments for easy grading on Sakai

- È  $\bullet$  Select  $\overline{\phantom{a}}^{\text{Assigaments}}$  on the left
- Select the  $A^{dd}$  button at the top of the screen

**B** 

• Give your assignment a title and select the open date, due date, student submission options and grading

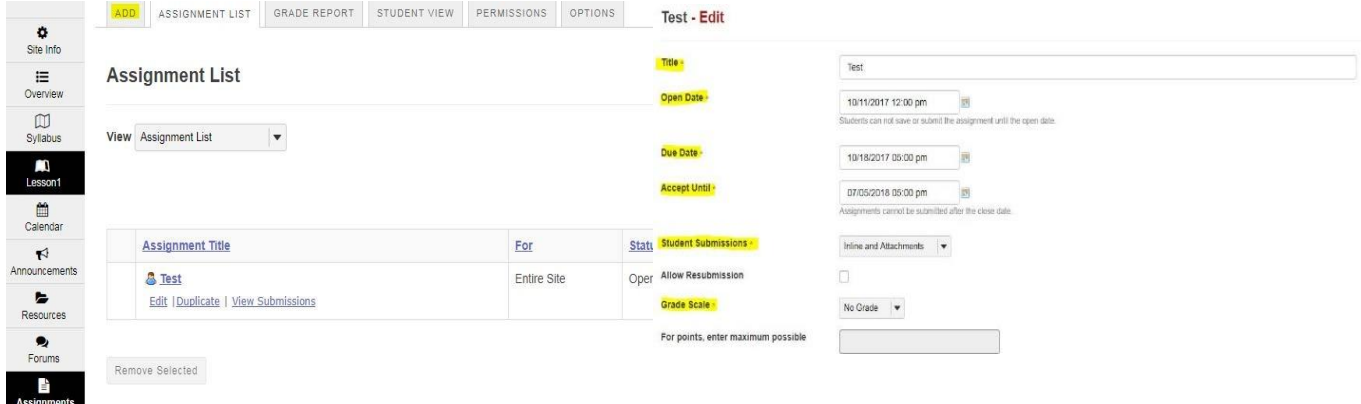

- Assignments instructions can be typed in the text box or added as an attachment
- Other settings can be changed to include Plagiarism checking software (Turnitin, Vericite, etc), grading and notifications
- Post • Once complete, select

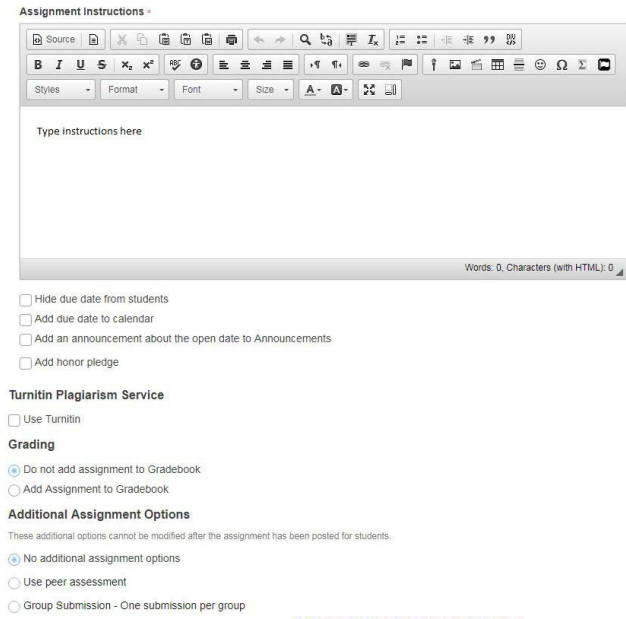

- You can view submissions by selecting  $\frac{\text{View Submissions}}{\text{Submissions}}$  located under the assignment
- For grading, please view our other tutorial on the assignments tool.<br>Assignment List

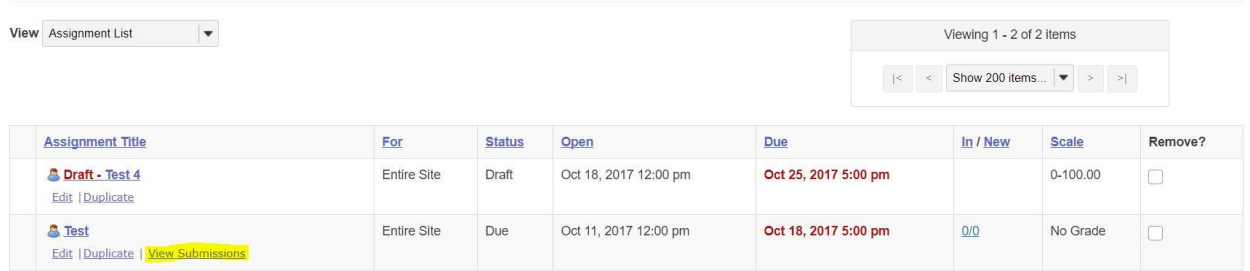

### **MERGING A COURSE SITE**

If you will be using the same grading structure, resources, and syllabus for multiple courses, we suggest "merging," your sites. This will allow you to upload information to ONE Sakai site where BOTH sections can see ALL materials. To send a "Merge request," please email [sakaihelp@providence.edu w](mailto:sakaihelp@providence.edu)ith the course name, as it appears in Sakai, and section numbers. Please allow up to 48hrs to process a merge request. Once merged, a new site will appear on your Sakai page formatted like "termM course\_name" (example FA17M Intro to Literature). DO NOT populate the other sites with resources ONLY the merged "M," site (example do not populate FA17 Intro to Literature101001 and FA17 Intro to Literature 101002 only FA17M Intro to Literature).